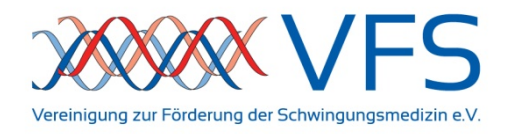

## **Schritt für Schritt in ein Zoom Meeting (Bsp. Windows)**

Teilnahme mit der Browser-Anwendung ohne Installation einer Software bzw. Registration

**1.**) Sie erhalten durch den Gastgeber eine E-Mail mit der Einladung zum Zoom-Meeting. Klicken Sie auf den gekennzeichneten Link.

*Max Mustermann lädt Sie zu einem geplanten Zoom-Meeting ein. Thema: Webinarthema Uhrzeit: 1.Dezember.2020 21:00 Amsterdam, Berlin, Rom, Stockholm, Wien Zoom-Meeting beitreten https://zoom.us/j/91579366377?pwd=dGJxQ3h4VDI2bHZnZ045U293T0F1QT09 Meeting-ID: 915 7936 6377 Passwort: HLF20* 

**2.)** Für die Teilnahme benötigen Sie keinerlei weitere Software auf Ihrem Computer. Sie können ebenso über Ihren Browser dem Meeting beitreten.

3.) Wenn Sie über den Browser beitreten wollen, werden Sie im nächsten Schritt aufgefordert Ihren Namen einzugeben. Dieser Name wird im Meeting angezeigt. Klicken Sie anschließend auf "Beitreten".

Nach Zustimmung der Nutzungsbedingungen und der Eingabe des Passworts (dieses finden Sie in ihrer E-Mail) geht es weiter.

**4.)** Dem Gastgeber wird nun angezeigt, dass Sie dem Meeting beitreten wollen. Dieser wird sie sodann aus dem "Wartezimmer" einlassen.

**5.)** Bevor man Sie im Meeting sehen und hören kann, müssen Sie die Audioquelle bestätigen. Klicken Sie dazu auf "An Audio per Computer teilnehmen". Der Einstellung des Gastgebers sorgt dafür, dass Ihr Mikrofon nach dem Beitritt zunächst automatisch stumm gestellt ist.

Sie können das Mikrofon und auch die Kamera durch Klick auf die Symbole in der linken unteren Ecke ein- sowie ausschalten. Bitte lassen Sie das Mikrofon ausgeschaltet. Aktivieren Sie es nur, wenn Sie sprechen möchten und deaktivieren Sie es im Anschluss wieder.